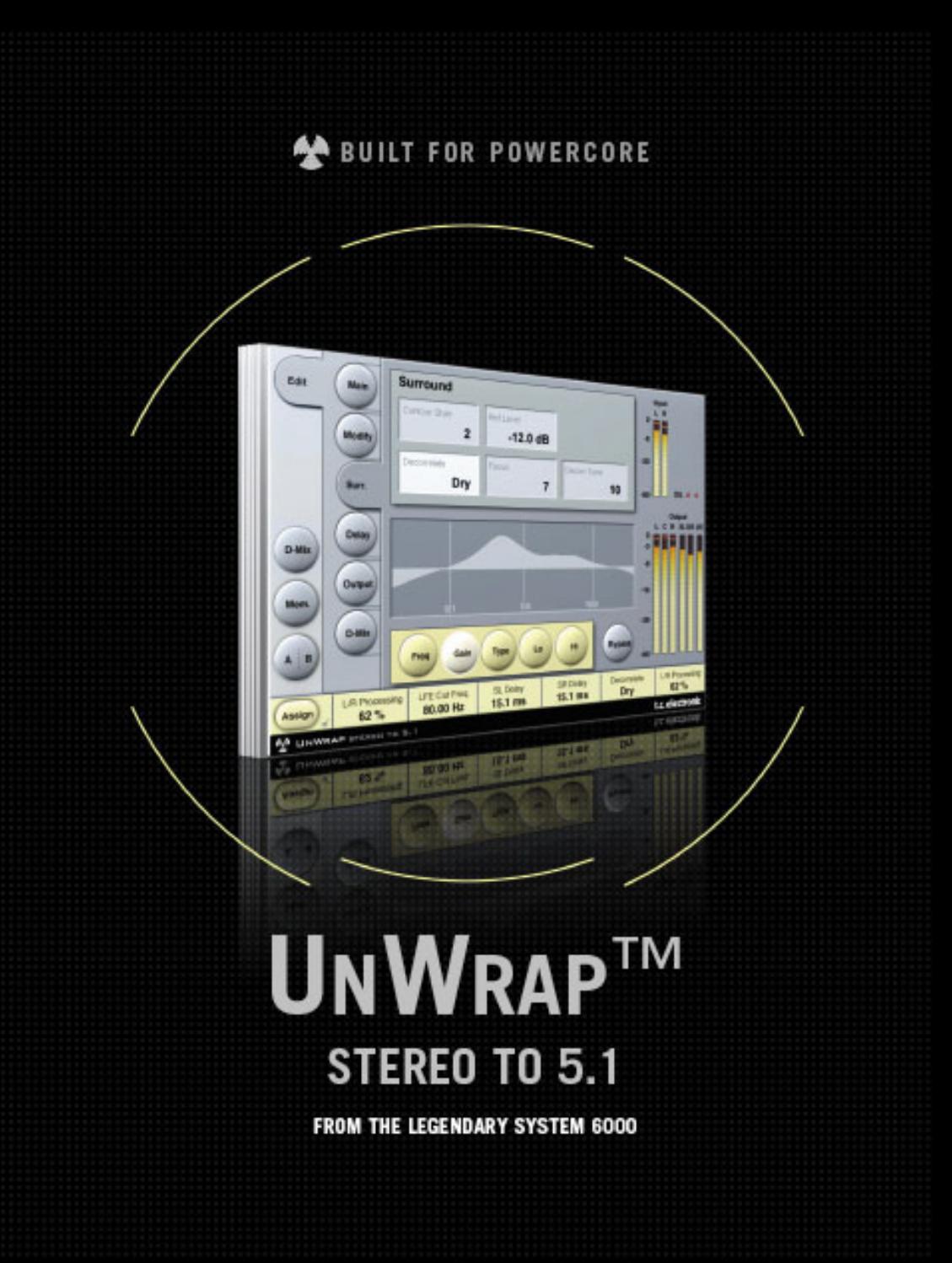

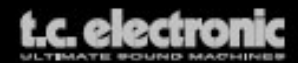

## **Assistance interactive TC**

Le site d'assistance technique interactive de TC www.tcsupport.tc vous permet d'obtenir des réponses à vos questions spécifiques sur les matériels et logiciels TC. Tous les problèmes connus y sont répertoriés dans une base de données consultable par critères de recherche par produit, par catégorie, par mot ou par phrase. Dans la rubrique "My Stuff", vous pouvez saisir votre mot de passe et consulter le statut de vos questions, télécharger les modes d'emploi, les mises à jour logicielles et de nouveaux Presets. Ce site a été spécialement conçu pour répondre aux besoins des utilisateurs de nos produits. Cette base de données est constamment mise à jour et constitue une mine de renseignements. Lisez les questions et réponses et découvrez de nouveaux aspects des produits TC.

Si vous ne trouvez pas de réponse à votre question, écrivez directement un message à nos techniciens qui vous répondrons par e-mail. L'équipe d'assistance technique de TC se fera un plaisir de vous aider.

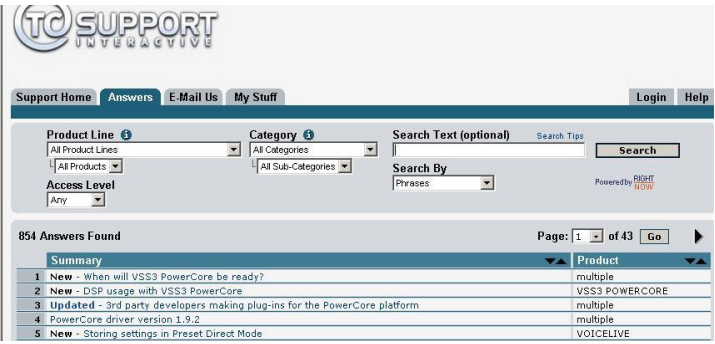

#### **Contact**

Vous pouvez aussi contacter votre distributeur TC ou écrire à :

TC ELECTRONIC A/S Customer Support Sindalsvej 34 Risskov DK-8240, Danemark

USA : TC Electronic, Inc. 5706 Corsa Avenue, Suite 107 Westlake Village, CA 91362

www.tcelectronic.com

© PAR TC ELECTRONIC A/S 2004. TOUS LES NOMS DE PRODUITS ET DE SOCIÉTÉS SONT DES MARQUES DÉPOSÉES. VST EST UNE MARQUE DÉPOSÉE DE STEINBERG AG, AUDIO UNITS EST UNE MARQUE DÉPOSÉE D'APPLE COMPUTER, INC. CARACTÉRISTIQUES SUJETTES À MODIFICATIONS SANS PRÉAVIS. TOUS DROITS RÉSERVÉS. TC Electronic est une société du groupe TC.

# **TABLE DES MATIERES**

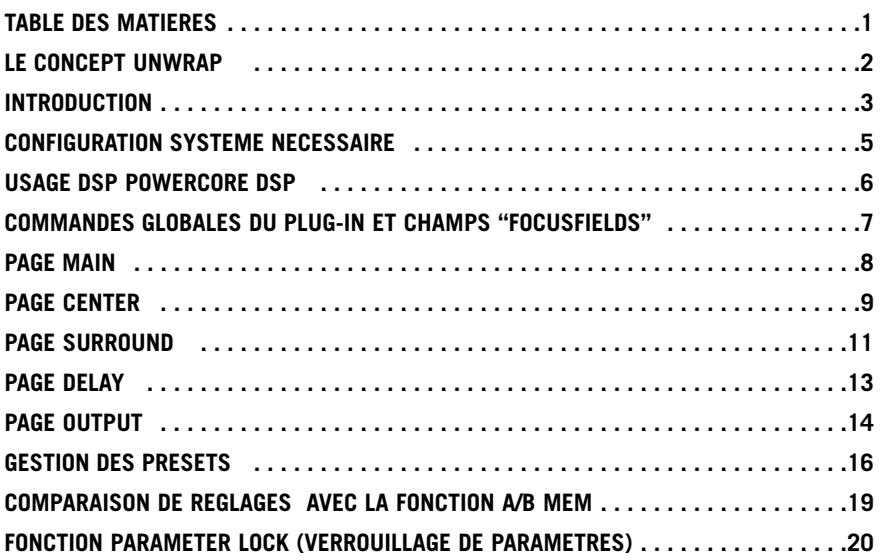

### **LE CONCEPT UNWRAP De la cuisine à la salle de cinéma**

La musique d'aujourd'hui est destinée à être reproduite de différentes manières, d'un poste de radio mono dans la cuisine, à un système multicanal de cinéma en passant par un lecteur CD stéréo. Parce qu'il n'existe pas de standard en matière de conversion vers le haut ou le bas, le controle de ce processus important ne peut être effectué qu'en studio lors du mixage ou du mastering, le but étant de produire un type de master pour chaque situation de reproduction principale.

### **Re-mixer pour le multicanal**

Si les bandes sources sont toujours disponibles ainsi que le budget, la seule façon de tirer profit des pistes originales est d'effectuer un nouveau mixage. Dans le meilleur des cas, vous finirez avec différents mixes, chacun d'eux donnant le meilleur dans le format pour lequel il a été mixé. Re-mixer peut être un processus long et coûteux, mais avec des ingénieurs expérimentés, c'est la meilleure méthode pour exploiter les possibilités du 5.1 et au delà.

### **Up-conversion( Conversion vers le haut)**

Il existe de nombreuses situations dans lesquelles la nécéssité d'utiliser une conversion vers le haut de haute qualité est la seule alternative au remix lorsque...

- Les bandes multipistes n'ont jamais existé.
- Les bandes originales sont en mauvais état
- Des considérations budgétaires ne permettent pas un nouveau mixage.
- Une version stéréo d'une bande sonore doit être compatible avec tous les canaux de cinéma.

Enfin, il pourrait y avoir des raisons plus controversées avec des pistes classiques: Peut être que nous ne désirons pas que Strawberry Field ou The Boxer soient soumis à des nouvelles balances et des effets Y2K

### **UnWrap**

Pour les situations où la conversion vers le haut est indiquée, TC offre maintenant son fameux processeur de production haute qualité UnWrap. Utilisant une approche de pure puissance DSP, UnWrap préserve les qualités et la résolution du mix original bien plus que les processeurs médiocres disponibles dans les équipements de hi-fi courants. UnWrap est un algorithme à double précision capable de fonctionner à n'importe quel taux d'échantillonage entre 44.1 et 96 khz. Les applications types de son utilisation englobent le mastering, la production de films et la diffusion broadcast.

Parce que la conversion vers le haut n'est pas un processus uniforme, UnWrap offre une palette d'options destinées aux différents types de supports, donnant ainsi à l'ingénieur responsable de cette tâche autant de liberté créative que possible.

### **Options de conversion de base**

Certaines options de conversion sont d'une nature profonde, par exemple si l'on considère le traitement comme un pur ajout, si le retour à la stéréo est important, ou si un canal LFE devrait etre dérivé ou pas.

En usant de l'approche additive de canaux, UnWrap préserve les canaux Gauche et Droite avec une transparence au bit près jusqu'au bit le moins significatif d'une entrée 24 bit. Si le mix stéréo d'origine est requis plus tard, il peut être aisément obtenu en ne se servant que de ces deux canaux.

Si la possibilité de 'down-mix' (retour à la stéréo) en usant tous les canaux est essentielle, cette option est aussi disponible. Dans les deux cas, le canal LFE peut être entièrement exploité, partiellement présent ou omis. Il en est de même pour le canal central.

#### **Options de conversion en fonction du programme**

Le but de TC a toujours été de fournir des presets qui peuvent rendre un support plus attrayant et meilleur en 5.1 qu'en stéréo. De l'ancienne à la récente musique pop et rock, Des enregistrements classiques uniques aux mixes modernes très ambiants, de la source la plus directe à la plus traitée par les effets, UnWrap est fourni avec des réglages adaptés à chacun d'eux. Ajoutez aux presets par défaut la possibilité d'aligner en temps tous les canaux avec une précision à l'échantillon. Elargissez ou rétrécissez l'image, controlez le niveau du canal central et du canal LFE, changez les filtres et enveloppes, et vous commencez à avoir une idée de la puissance disponible avec ce nouvel algorithme.

# **Introduction**

### **UnWrap en action**

UnWrap mesure la phase, le délai et les différences spectrales entre une paire de canaux stéréos pour créer un résultat 5.1. En fonction du programme source il y aura des réglages optimums différents qui représentent le mieux les qualités existantes dans le mix original. Vous devrez vous familiariser avec les divers contrôles et plages de paramètres sur des sources connues avant d'essayer de convertir des supports nouveaux.

### **Configurer**

Essayez de charger quelques presets UnWrap. Vous pouvez comparer le résultat avec l'absence de traitement en pressant Bypass. Vous pouvez aussi expérimenter la compatibilité stéréo à l'aide des niveaux de 'downmix' sur la page D-MIX.

#### **Alignement temporel**

Quand tous les délais sont réglés sur "0", toutes les sorties de UnWrap sont alignées avec une précision à l'échantillon. Le délai de base à travers l'algorithme est dans ce cas de 3,6 ms à 44.1 et 48 khz. Essayez de faire varier les délais en échantillons et ms et notez le changement dans l'image. Les délais peuvent être utilisés..

- sur les canaux Surround pour s' assurer que les sons viennent des canaux frontaux. - sur le canal central pour compenser sa position.

- sur le canal LFE pour compenser la positon du moniteur ou pour anticiper/retarder pour des raisons artistiques.

Quand les canaux frontaux n'ont pas le même délai, notez qu'un retour à un mix stéréo ne fonctionnera pas aussi bien. Utilisez la fonction downmix accessible dans la page Downmix pour comparer les sources traitées et non traitées.

### **Transparence au Bit**

Lorsque 0%L/R processing est sélectionné, les gains d'entrées et les niveaux de sorties sont à 0 dB, les entrées sont clonées aux sorties frontales gauche et droite avec une transparence au bit près.

### **PAGE MAIN**

Des inputs trims (gains) sont disponible pour ajuster précisément la balance gauche/droite. Si vous travaillez à partir de bandes analogiques, ajustez la balance avec une tonalité de calibration de 1 khz. Si vous travaillez à partir d'un master numérique avec des niveaux stéréos 'full scale', il peut être nécéssaire de réduire les niveaux d'entrée pour éviter des surcharges de UnWrap.

Le paramètre L/R processing détermine la quantité de traitement des canaux gauche et droite. A 0% unwrap ne rajoute des sons que sur les 4 autres canaux, préservant les canaux gauche et droite. Quelque part entre 60 et 70% , la largeur du mix original est préservée même si un canal central est rajouté. Une astuce pour comparer la largeur est d'écouter les 3 canaux frontaux seuls puis en pressant bypass.

UnWrap peut créer un signal LFE à partir du signal d'entrée. Il est recommandé de le filtrer entre 40 et 120 hz en utilisant un filtre de 2eme ou 4eme ordre.

## **PAGE CENTER**

Pour mieux séparer et optimiser la sortie centrale, des controles d'EQ et de contour sont fournis.

D'abord réglez le paramètre Ref.Level au niveau de référence du signal d'entrée. Pour obtenir un niveau conventionnel, réglez Ref.Level entre -10 et -18 dB. Avec un signal numérique full scale, ref. level sera communément réglé haut, soit entre 0 et -12dB. Avec un signal faible ou à haute dynamique, réglez le entre -15dB et -25dB. Puis choisissez le styles de Contour, et finalement appliquez un EQ au canal central si vous le désirez.

L'EQ 48 bits de UnWrap peut faire des merveilles sur la plupart des signaux et peut être utilisé pour supprimer sélectivement des bandes spectrales où la largeur Gauche/Droite pourrait être compromise, ou au contraire pour 'booster' certaines fréquences pour renforcer la fonction du canal central.

## **PAGE SURROUND**

D'abord ajustez le paramètre Ref.Level Au niveau de référence approximatif du signal d'entrée. Pour un niveau commun, réglez Ref.Level de -10dB à -18dB. Pour un signal numérique full scale, réglez le de 0 à -12dB. Pour un signal faible ou à forte dynamique, réglez le entre -15 et -25 dB.

Puis choisissez parmi les types de contour, et sélectionnez un style de décorrélation, pour complémenter votre programme.

Les différents types de décorrelation doivent toujours être testés. Ils sont très subjectifs et la meilleure manière de les évaluer est en réglant le Focus sur "0". Lorsqu'un style est trouvé, essayez de changer le paramètre Focus pour vérifier s'il est encore possible d'optimiser. Il peut s'avérer pratique d'écouter les canaux surrounds seuls lors de cette opération.

## **PAGE D-MIX**

La fonction downmix permet à l'utilisateur de vérifier la compatibilité stéréo. Quatre champs sont utilisés pour définir la quantité d'audio à extraire des canaux Gauche/Droite, Centre, LFE et Gauche/Droite surround.

### **Que signifie LtRt?**

Un mix LTRT est généralement utilisé sur stéréo optique ou pour vidéo. C'est un mix sur deux canaux qui est décodé en quatre canaux en salle. Un mix LTRT est mixé en 4.0 (LCRS), puis réduit sur deux pistes avec un encodeur Dolby afin qu'il puisse entrer sur un disque optique ou une vidéo. Ces pistes sont ensuite décodées de nouveau vers le 4.0 via un receveur Dolby Prologic. Si un decodeur Dolby Prologic n'est pas disponible, le mix marchera en stéréo.

### **TOOLTIPS**

Si vous débutez avec UnWrap et que vous voulez savoir ce que font les paramètres, pressez l'icône point d'interrogation pour activer la fonction "tooltip" (aide). Lorsqu'elle est activée, en bougeant la souris sur les différents paramètres, vous ferez apparaitre une information concernant la fonctionalité du paramètre. Vous pouvez bien sûr désactiver la fonction dès que vous serez familiarisé avec les fonctions.

# **Configuration système requise**

Le Plug-In nécessite POWERCORE COMPACT, POWERCORE UNPLUGGED, POWER-CORE EXPRESS, POWERCORE PCI MKII ou POWERCORE FIREWIRE version 1.9 ou plus . POWERCORE PCI et POWERCORE ELEMENT ne supportent pas UnWrap.

#### **MAC OS X**

- G4 ou G5 (800 MHz ou plus performant)
- 256 MB RAM (512 MB ou plus recommandé)
- Mac OS X (10.3.9 ou plus haut)
- Toute application hôte compatible VST
- Le système doit être au niveau requis par l'application hôte
- Connection Internet pour activer le produit.

#### **WINDOWS**

- Pentium III 1GHz ou plus rapide
- 256 MB RAM (512 MB ou plus recommendé)
- Windows XP
- Toute application hôte compatible VST
- Le système doit être au niveau requis par l'application hôte
- Connection Internet pour activer le produit.

# **Consommation DSP PowerCore**

### **L'algorithme UnWrap occupe\*:**

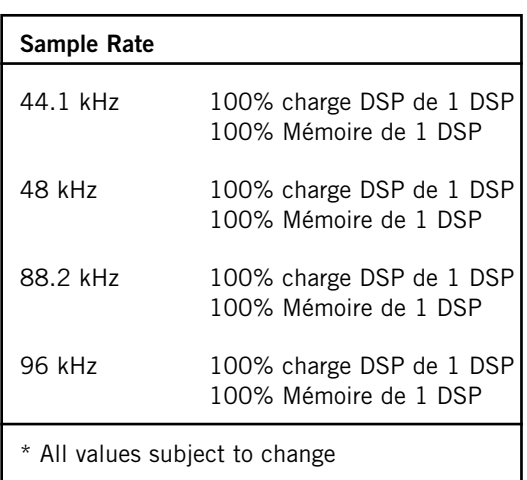

# **Contrôle global du Plug-in**

## **COMMANDES CLAVIER**

UnWrap est compatible avec les commandes clavier pour certaines fonctions. Les commandes clavier suivantes sont diponibles pour tous les paramètres de plug-in:

#### **Commandes clavier dans Mac OS X:**

Ajustement  $Fin =$  touche Apple  $+$  mouvement de souris Reset aux valeurs par défaut = Option  $+$  clic de souris

#### **Commandes clavier dans Windows:**

Ajustement  $Fin = CtrI + mouvement$  de souris Reset aux valeurs par défault =  $Alt + Control + clic$  de souris

## **AUTOMATION**

Veuillez noter que l'automation de certains paramètres peut causer des artifacts audibles. Si vous avez besoin d'automatiser ces paramètres, veillez à ce que les changements se fassent dans des passages ou le signal audio n'est pas envoyé vers le plugin.

## **FOCUS FIELDS(CASES FOCUS)**

Vous pouvez placer votre propre jeu de paramètres dans les 6 cases 'focus field' au bas de la fenêtre du plug-in

L'utilisation des cases focus vous facilite la tâche, car vous n'avez pas besoin de changer constamment de page pour accéder aux paramètres que vous utilisez le plus. Vous pouvez assigner n'importe quel paramètre à la case Focus. Les cases Focus seront sauvegardées avec la session, ou lorsque vous sauvegarderez vos presets.

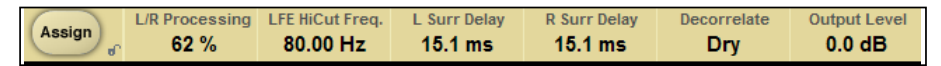

#### **Pour changer les assignations:**

- Pressez le bouton Assign. Le bouton Assign ainsi qu'une case Focus se mettront en surbrillance.
- Sélectionnez la case Focus à laquelle vous voulez attribuer un paramètre en cliquant dessus
- Cliquez sur le paramètre que vous voulez relier à la case Focus sélectionnée.
- Pour délier (vider) une case Focus, recliquez sur le paramètre attribué à la case.
- Quand les attributions sont terminées, cliquez à nouveau sur le bouton Assign pour quitter le mode.

# **Main**

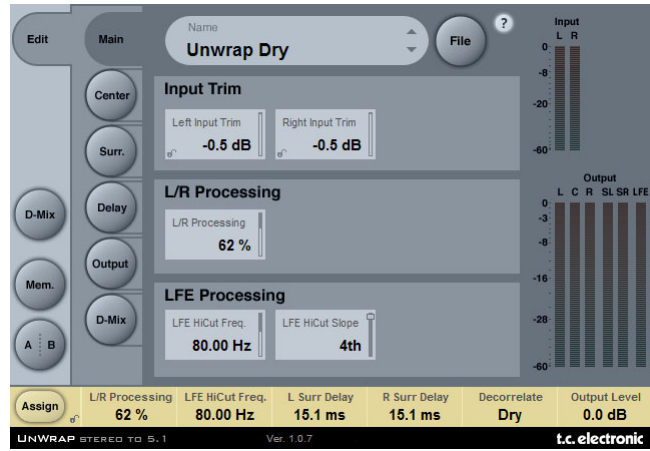

## **INPUT TRIM (GAIN D'ENTRÉE)**

#### **Left/right Input Trims**

Plage: -12dB à 0dB Ajuste le niveau d'entrée des canaux gauche/droite.

## **L/R PROCESSING**

#### **L/R Processing (traitement gauche/droite)**

Plage: 0 - 100% Détermine la quantité de traitement pour les signaux gauche et droite.

## **LFE PROCESSING**

#### **Fréquence coupe-haut du LFE:**

Plage: 10 à 200Hz Règle le fréquence coupe-haut du canal LFE

#### **LFE Hi Cut Slope (LFE pente du filtre coupe haut du LFE)**

PLage: Off, 2nd, 4th Règle la pente du filtre coupe-haut du LFE

# **Center**

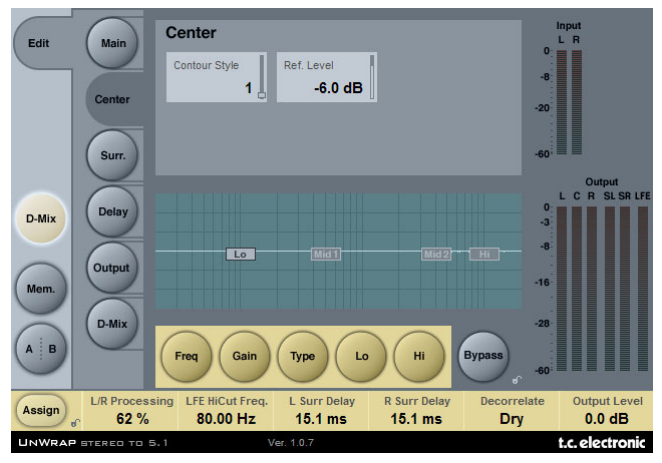

#### **Contour Style**

Valeurs du paramètre: Off et une sélection de styles. Choisissez entre différents styles de traitement pour la sortie du canal central

#### **Reference Level**

Plage: -25 à 0dB

Réglez le Ref.Level à la référence approximative du signal d'entrée. Pour un niveau standard, réglez le entre -10 et -18dB. Pour un signal numérique full scale, Ref.Level peut être réglé fort, généralement entre 0 et -12 dB. Avec un signal faible ou à forte dynamique, réglez le entre -15 et -25 dB.

### **EQ**

L'EQ pour le canal central dispose de quatre bandes paramétriques avec filtres passehaut et passe-bas, commutables entre notch, paramétrique, en plateau ou filtres à coupure.

Opération de Base

- Sélectionnez Freq, Gain ou type pour accéder au paramètres identiques aux quatre bandes d'EQ
- Sélectionnez Lo ou Hi pour accéder aux paramètres pour les bandes d'EQ individuelles
- Pressez Bypass EQ pour bypasser entièrement l'EQ

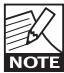

Le bypass n'affecte pas le Style de Contour choisi.

#### **Type Selector(sélecteur de Type)**

• Pressez Type et utilisez les faders 1-4 pour choisir le type de filtre. Pour les Filtres Lo et Hi choisissez entre les types: Parametric, Notch, Shelve et Cut.

Pour les filtres Mid 1 et Mid 2 sélectionnez entre les types de filtres : Paramétrique et Notch.

#### **Freq**

Pressez Freq et utilisez les Faders 1 à 4 pour ajuster les fréquences pour chacune des quatres bandes.

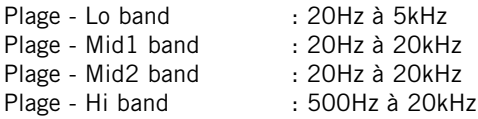

#### **Gain**

Pressez Gain and utilisez les Faders 1 - 4 pour ajuster le gain pour chacune des quatre bandes d'EQ.

Plage pour les types paramétrique, plateau et à coupure:

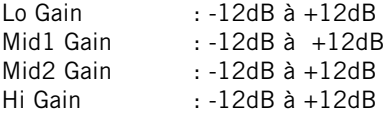

Plage pour le Filtre Notch:

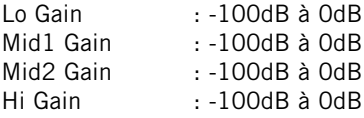

#### Type

Pressez et utilisez les Faders 1-4 pour régler la valeur de BW pour chacune des 4 bandes d'EQ.

Plage pour le filtre Notch :

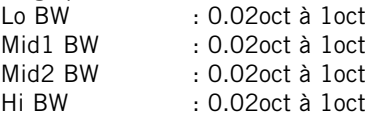

#### Plage pour le filtre Paramétrique:

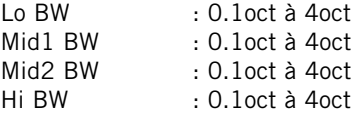

Plage pour le Filtre Shelve:

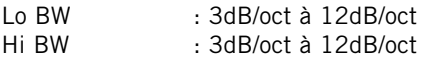

Plage pour le Cut filter:

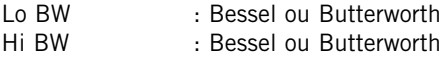

## **Surround**

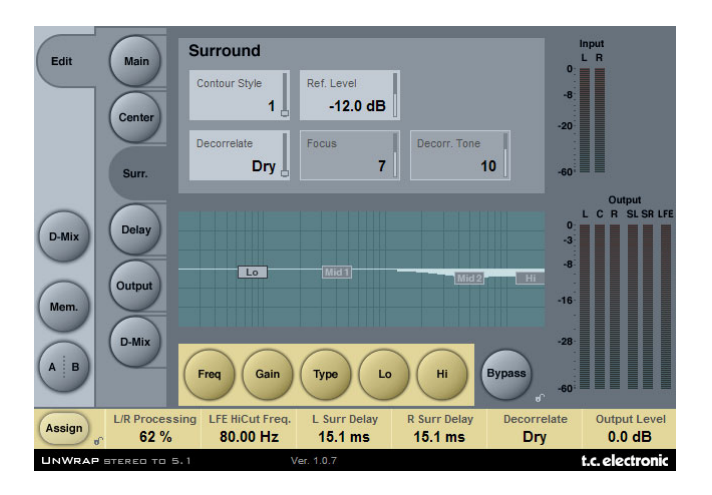

#### **Contour Style**

Plage du paramètre: Off et une sélection de styles. Sélectionnez entre différents styles de traitement pour les canaux surround.

#### **Reference level**

Plage: -25 à 0dB

Réglez le Ref.Level à la référence approximative du signal d'entrée. Pour un niveau standard, réglez le entre -10 et -18dB. Pour un signal numérique full scale, Ref.Level peut être réglé fort, généralement entre 0 et -12 dB. Avec un signal faible ou à forte dynamique, réglez le entre -15 et -25 dB.

#### **Decorrelate Style (style de décorrélation)**

Plage: une sélection de styles.

Les styles de décorrélation sont hautement subjectifs et mieux évalués lorsque le Focus est à "0". Quand le style vous satisfait, Essayez de changer le Focus pour voir s'il est encore possible d'optimiser. Il peut s'avérer pratique d'écouter les canaux surround en solo lorsque on recherche un style.

#### **Focus**

Plage: 0 - 100% Règle la quantité de décorrélation dans les sorties surround.

#### **Decorrelate Tone(Tonalité de décorrélation)**

Plage: +/- 40 pas.

Ajuste le tonalité (couleur) de la partie des sorties surround sur laquelle on applique la décorrélation.

## **EQ**

L'EQ pour le canal central offre un EQ paramétrique avec filtres passe-haut et bas commutables entre Notch, Paramétrique, Shelving et Cut Filter (coupure).

#### Opération de Base

- Sélectionnez Freq, Gain ou Type pour accéder au paramètre commun aux quatre bandes d'EQ.
- Sélectionnez Lo ou Hi pour accéder aux trois paramètres pour les bandes individuelles.
- Pressez Bypass EQ pour bypasser complètement l'EQ.

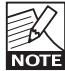

Le bypass n'affecte pas le Contour Style choisi.

#### **Sélecteur Type**

• Pressez Type et utilisez les faders 1-4 pour sélectionner le type de filtre. Pour les filtres Lo et Hi, sélectionnez parmi les types de filtres:

Parametric, Notch, Shelve et Cut.

Pour les filtres Mid 1 et Mid 2 sélectionnez parmi les types de filtres: Parametric et Notch.

#### **Freq**

Pressez Freq et utilisez les Faders 1- 4 pour ajuster la fréquence pour chacunes des quatre bandes.

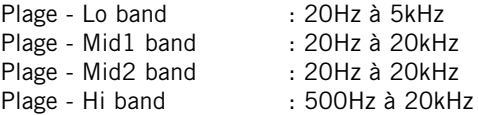

#### **Gain**

Pressez Gain and utilisez Faders 1 - 4 pour ajuster le gain pour chacune des quatre bandes d'EQ.

Plage pour le type Parametric, Shelve et Cut:

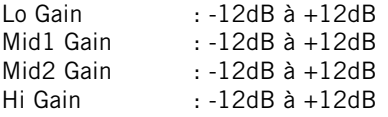

Plage pour le filtre Notch:

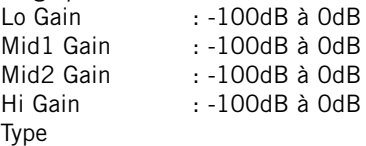

Pressez et utilisez les Faders 1-4 pour régler la valeur de BW pour chacunes des quatre bandes d'EQ.

#### **Type**

Pressez et utilisez les Faders 1-4 pour régler la valeur de BW pour chacunes des quatre bandes d'EQ.

Plage pour le filtre Notch:

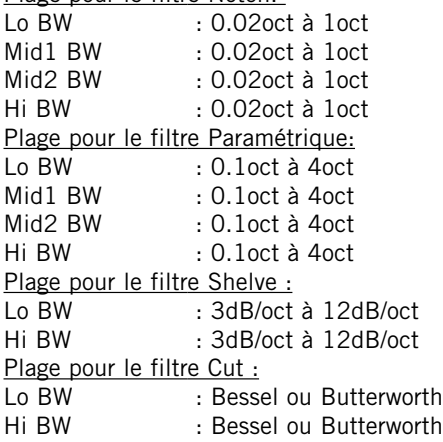

# **Delay**

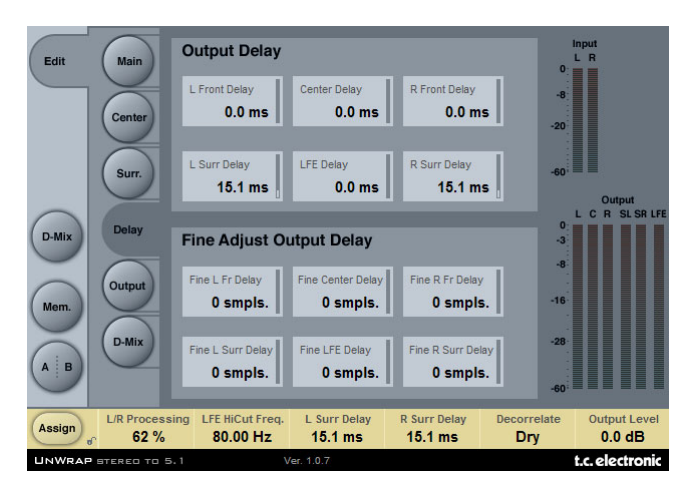

## **OUTPUT DELAY(DELAI DE SORTIE)**

Plage: 0 - 200ms

Pour chacune des six sorties il est possible d'ajuster un temps de délai en millisecondes.

## **FINE ADJUST OUTPUT DELAY (REGLAGE FIN DU DELAI DE SORTIE)**

Plage: 0 - 100 échantillons

En plus du délai de sortie en millisecondes, il est possible d'ajuster ce délai de chacune des six sorties à l'échantillon près.

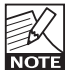

Le délai total sur un canal en sortie est donc le délai normal en ms PLUS le réglage fin à l'échantillon.

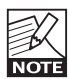

Le temps réel réglé en échantillons varie en fonction du taux d'échantillonnage Tour utilisé. Par exemple si vous êtes à 48 Khz, un délai de 48 échantillons est égal à 1 ms et à 96 Kh il sera égal à 0.5 ms. Il faut aussi tenir compte de la latence du système.

# **Output**

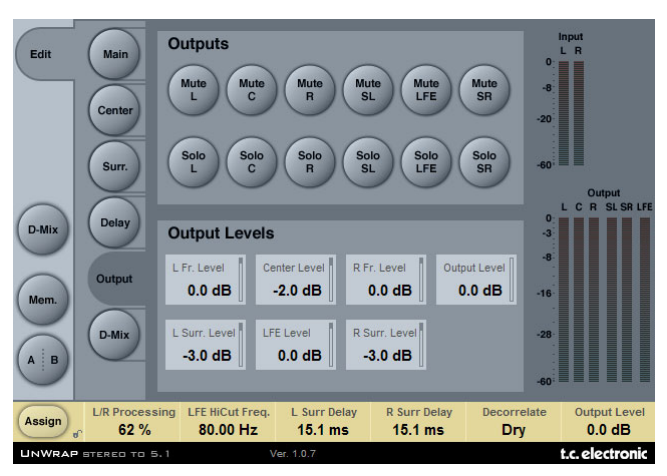

## **OUTPUTS (SORTIES)**

#### **Mute**

Options: Muted/Unmuted

Règle le status du mute sur la sortie de chacune des six sorties.

#### **Solo**

Lorsqu'on appuie sur un bouton Solo, les cinq autres sorties se positionnent en 'Off'. mais elles peuvent aussi être sélectionnées comme canal solo additionnel.

## **OUTPUT LEVELS (NIVEAUX DE SORTIE)**

Plage: Off à +12dB

Niveau de sortie individuel pour chacune des six sorties.

#### **Fader**

#### Plage: -120 à 0dB

Contrôle du fader des six sorties simultanées. Preserves les niveaux individuels jusqu'à ce que les nibeaux max ou min sont atteints.

# **D-MIX**

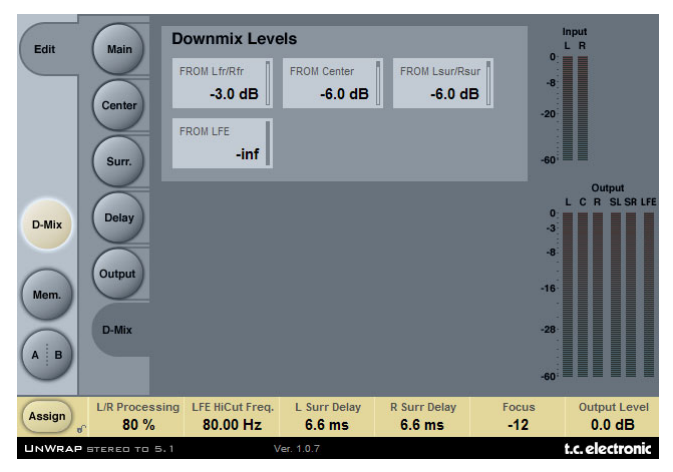

## **DOWNMIX LEVELS (NIVEAU DE DOWNMIX)**

La fonction downmix vous permet de vérifier que les réglages UnWrap sont compatibles avec la stéréo.

Les niveaux de Downmix doivent correspondre aux réglages de l'unité externe de downmix. Les Presets sont par défaut réglés aux valeurs suivantes pour être conforme au standard ATSC A/52.

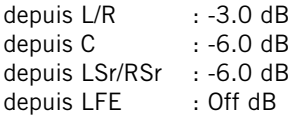

Il est important de contrôler la compatibilité entre:

- Le signal stéréo non traité en pressant Bypass.
- Le signal non converti vers le format 5.1
- Le signal traité et converti en 5.1 puis écouté en stéréo en usant de la fonction downmix.

Visez à obtenir des résultats similaires dans les trois situations d'écoute. Si vous faites face à des problèmes tels que des annulations de phase, il devraient être traités en ajustant les réglages de délai sur la page 'Delay'.

# **Gestion des Presets**

L'architecture logique des preset TC basées sur un système de fichiers fait de l'archivage des presets un processus très simple. Vous pouvez organiser vos presets de la manière que vous trouvez la plus pratique pour vos projets, mais aussi pour échanger des presets aves d'autres utilisateurs, quelle que soit la plate forme ou l'application. Les presets sont sauvegardés dans des fichiers distincts sur votre disque dur.

Lorsqu'un preset est sauvegardé dans un emplacement par défaut. il apparaitra automatiquement dans le menu 'File' chaque fois que vous utiliserez le plugin. Les fichiers peuvent alors être organisés en sous-dossiers, où vous pouvez effacer, réarranger ou créer vos propres sous-dossiers suivant vos besoins.

NOTE: Un dossier apparaitra dans le menu de preset s'il contient au moins un preset.

## **PRESET SUIVANT/PRECEDENT**

Depuis la page principale du plug-in, vous pouvez sauter directement d'un preset à l'autre en cliquant les flèches HAUT/BAS à la droite du nom de preset.

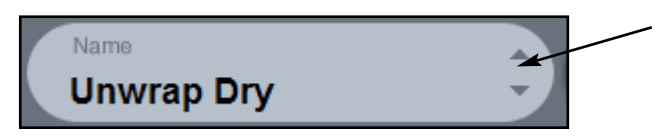

Tous les presets disponibles de l'emplacement de presets par défaut seront pris en compte, ainsi vous pouvez théoriquement accéder à tous les presets de cette manière. l'accès direct à des presets spécifiques se fait par le bouton 'File' :

## **MENU PRESET FILE**

En pressant le bouton 'File' on ouvre le menu des fichiers de presets du plug-in. Les options suivantes sont disponibles à partir du menu File

#### **Chargement d'un preset**

En sélectionnant 'Load' vous pouvez naviguer vers n'importe quel dossier du système pour lequel vous avez accès en lecture, y compris tous les dossiers partagés. Par défaut, ils seront chargés à partir de l'emplacement par défaut pour les presets du UnWrap. Seuls les presets situés dans l'emplacement par défaut apparaitront dans le menu déroulant de presets du UnWrap.

#### **Nommer un preset**

- Double cliquez sur le champ 'nom'
- Tapez un nouveau nom
- Pressez Enter

#### **Sauvegarder un preset**

En sélectionnant 'Save', vous pouvez sauvegarder votre preset dans n'importe quel dossier du système pour lequel vous avez accès en écriture, y compris les dossiers partagés. Par défaut les presets sont sauvegardés à l'emplacement par défaut pour les presets de UnWrap.

## **EMPLACEMENTS PRESETS PAR DÉFAUT**

Les emplacements suivants vous indiquent où vous pouvez trouver les presets du UnWrap. Les presets sont sauvegardés dans un dossier qui est unique pour chaque plug-in:

Le gestionnaire des presets du plug-in sauvegarde les presets dans les emplacements suivants:

#### **Mac OS**

Factory Presets: /Library/Application Support/TC Electronic/UnWrap/Presets/

User Presets: ~/Library/Application Support/TC Electronic/UnWrap/Presets/

#### **Windows**

Factory Presets: {System Drive}/Program Files/TC Electronic/UnWrap/Presets/

User Presets: My Documents/TC Electronic/UnWrap/Presets/

- Pour effacer un fichier tirez le simplement sur la corbeille
- .Pour créer un nouveau sous-dossier qui apparait dans le menu du plug-in, créez simplement un nouveau dossier dans le dossier plug-in qui se trouve dans le dossier PRESETS du UnWrap

NOTE: Un dossier n'apparaitra dans le menu des fichiers Preset que s'il contient au moins un preset.

## **CONVERTIR DES PRESETS UNWRAP DU SYSTEM 6000**

Si vous êtes l'heureux propriétaire d'un UnWrap sur System 6000, voici quelque chose qui vous fera plaisir: le plug-in UnWrap est capable de lire les presets de votre S6000.

Pour convertir les presets du System 6000 vers le UnWrap, vous devez les sauvegarder dans un fichier presets. L'extension du fichier doit être soit ".syx" (par exemple MyPresets.syx) ou .mid pour un fichier MIDI.

La manière la plus facile d'exporter les presets du System 6000 est d'utiliser la fonction "export to file" de l'Icon Editor pour MAC/WINDOWS (nécéssite la version 3.5 ou plus haut).

Une autre solution est de sauvegarder une banque sur une disquette (System 6000 seulement), ou de faire un Sysex-Dump vers un fichier MIDI de votre séquenceur NOTE: Pour plus de détails concernant l'export de presets depuis le System 6000, merci de vous reporter à la documentation relative à votre System 6000 et l'Icon

Editor.

Le Fichier de preset SysEx/Midi créé doit être placé dans le dossier par défaut des Preset du UnWrap (à la racine, les sous dossiers ne sont pas pris en compte). Les fichiers doivent avoir soit l'extension ".syx" (par exemple : Mypresets.syx) ou ".mid" pour un fichier MIDI.

Note: Si vous utilisez l'Icon Editor sur le même ordinateur que le plug-in UnWrap, le UnWrap recherchera automatiquement les fichiers de preset à l'emplacement par défaut des fichiers du System 6000. Vous n'avez pas besoin de copier les fichiers!

Dès que votre fichier preset sera placé dans le dossier de preset UnWrap par défaut, il apparaitra la prochaine fois que vous cliquerez le bouton "File". En haut de la liste vous trouverez une section appelée "Convert", et le nom de votre fichier preset sera visible dans la liste.

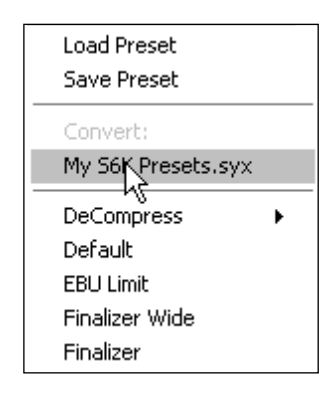

Pour convertir votre fichier preset en presets de UnWrap, sélectionnez simplement le fichier de preset. La conversion prendra quelques secondes et ne doit être effectuée qu'une seule fois. Quand la conversion est terminée, tous les presets de votre fichier de preset seront disponibles dans un sous dossier du même nom que le fichier de preset. Les presets apparaitront dans la même structure de banque que sur le System 6000, et les presets non basés sur le UnWrap ne seront pas convertis. Le Fichier de preset disparaitra de la section Convert du menu File.

## **COMPARAISON DE REGLAGES AVEC A/B MEM**

Avec la fonction de comparaison A/B, vous pouvez facilement évaluer différents réglages de paramètres tout en travaillant avec votre musique.

Vous disposez de deux boutons: le "Mem" et le "A/B"

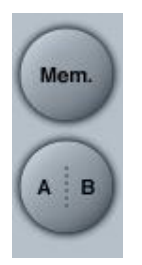

Lorsque vous démarrez votre travail sur un preset, le bouton A/B est grisé. Cet état indique que les réglages dans les mémoires Aet B sont identiques, et il n'y a rien à comparer.

Dès que vous touchez un paramètre, l'emplacement mémoire "A" devient actif, et la partie "A" du bouton s'illuminera. Tous les changements de paramètres seront appliqués à la mémoire "A". Si vous basculez sur la mémoire "B", vous rappelerez les réglages de départ, et tous les nouveaux changements de réglages seront appliqués à la mémoire "B". Chaque fois que vous presserez le bouton A/B, vous alternerez entre ces deux mémoires

NOTE: Les mémoires A/B ne sont que temporaires! Lorsque vous sauvegardez un preset (soit via le bouton File, ou avec votre session) seule la mémoire active sera sauvegardée. Les réglages de l'autre mémoire ne seront pas conservés.

Le bouton "MEM" fera un reset des emplacements mémoires A/B aux réglages actifs.

### **FONCTION PARAMETER LOCK (VERROU) AU RAPPEL DE PRESET**

La fonction parameter lock (verouillage de paramètres) vous permet de verrouiller les paramètres Dry Level, In Level et Out Level, lorsque vous changez de preset.

En utilisant le verrouillage de paramètres, vous pouvez facilement passer en revue le nombre étendu de presets qui sont compris avec UnWrap, sans devoir changer continuellement les paramètres Dry Level, In Level et Out level.

Pour verrouiller un paramètre, cliquez simplement sur le petit cadenas dans le champ du paramètre. Pour le déverrouiller cliquer à nouveau dessus.

Le verrouillage de paramètre n'a d'effet que sur les paramètres chargés à la souris. Il n'affecte pas les données d'automation ou les changements de preset effectués à partir de l'application hôte. Ces changements là passeront toujours.